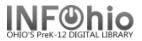

## **Bookdrop Check In**

The Bookdrop Check In wizard guides you through the process of checking in multiple items left in the bookdrop or when the library is unexpectedly closed.

- 1. *Click* on Special Circulation Functions
- 2. Click on Bookdrop Check In Wizard.

🗃 Bookdrop Check In

Bookdrop Check In screen displays.

| Bookdrop Check In :: Discharge Items For 07/13/2005 |                |                  |               |                |  |
|-----------------------------------------------------|----------------|------------------|---------------|----------------|--|
| 9                                                   |                |                  |               |                |  |
| ·                                                   |                |                  |               |                |  |
| Enter Date of Check In                              |                |                  |               |                |  |
| Date: 07/11/2005,07:00                              |                |                  |               |                |  |
| _ldentify item                                      |                |                  |               |                |  |
|                                                     |                |                  |               |                |  |
| Item ID:4                                           |                |                  |               |                |  |
|                                                     |                |                  |               |                |  |
| List of chapting                                    |                |                  |               |                |  |
| List of checkins 4a                                 |                |                  |               | 4b             |  |
|                                                     | Item ID        | Route/Transit To | Amount Billed | User 💛         |  |
| Harry Potter and the Order of the Phoenix           | 32620000195211 |                  |               | 22620000846708 |  |
| Harry Potter and the goblet of fire                 | 32620000186798 |                  |               | 22620000846708 |  |
|                                                     |                |                  |               |                |  |

3. *Type* in the checkin date or use the calendar gadget to select the date (a date in the past or a date in the future can be selected).

**NOTE:** When using this function to check in items due on an unexpected "closed" day, set the check in date to the actual date the items were due.

- 4. Scan or type in item barcode number or use the Item Search helper.
  - a. After scanning the Item, the title of the book will appear.
  - b. The user's ID will display.
- 5. If an item requires an additional action, an alert window will appear, if property setting indicates.
- 6. If appropriate, *continue* checking items in.
- 7. Select from options:

| Check In<br>Item ( <u>o</u> ) | Clear<br>Checkin List | Close |  |
|-------------------------------|-----------------------|-------|--|
|-------------------------------|-----------------------|-------|--|

| WE Item | Checked   | In - 32620000195211                       | X |
|---------|-----------|-------------------------------------------|---|
| A       | Item now  | in transit                                |   |
|         | Item ID:  | 32620000195211                            |   |
|         | Call numb | er: FIC ROW                               |   |
|         | Copy:     | 1                                         |   |
|         | Title:    | Harry Potter and the Order of the Phoenix |   |
|         | Author:   | Rowling, J. K.                            |   |
|         | _ Routing | Information                               |   |
|         | Route/Tr  | ansit To LMHS                             |   |
|         |           |                                           |   |
|         |           |                                           |   |
|         |           | ok                                        |   |
|         |           | ]                                         |   |

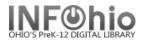

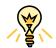

## TIP: Right-click menus

Right-click menus are 'popup' or shortcut menus that contain commands and options that can be performed against a selected record or group of records. The right-click menus are available using a right mouse click in circulation lists (or tables), such as checkouts, bills, holds, and more.

Once in a right-click menu, click a circulation or print option to access that option.

**NOTE:** Not all options are available in all wizards. If a user does not have access to a wizard or wizard function, that option will not appear in the list. Additionally, not all options allow for multi-record selection.

| -Identify item                           |     |                 |     |
|------------------------------------------|-----|-----------------|-----|
| Item ID:                                 |     |                 |     |
| List of checkins                         |     |                 |     |
| Title                                    |     |                 | Ite |
| Glencoe physics : principles and problem |     | 32612300001579  |     |
|                                          | Cha | ange Item ID    |     |
|                                          | Dis | play Holds      |     |
|                                          | Dis | play Item       |     |
|                                          | Dis | play User       |     |
| ,                                        | Edi | it Item Note    |     |
|                                          | Ma  | rk Item Missing |     |
|                                          | Ma  | rk Item Used    |     |
|                                          | Pla | ice Hold        |     |

Note: For more detailed information or specific questions, use HELP wizard.